## ECYEH Data QUICK GUIDE: **Updating a Child or Youth Record**

If you are specifically interested in updating a student to 'no longer homeless' status, please view the ECYEH Quick Guide: No Longer Homeless available from the help menu.

## **The first step to updating a record is to search for the child/youth.**

- **1.** Click on the Entry link from the top navigation.
- **2.** To retrieve an existing child/youth record for review or updating, **click the Search link** directly below the green bar at the top of the window.

**NOTE:** If you have a child or youth who has changed status during the current year but was previously homeless in the program year AND had not yet been entered in the system, you will need to enter their record as you they were when first homeless this program year, record it, and then update their record as needed.

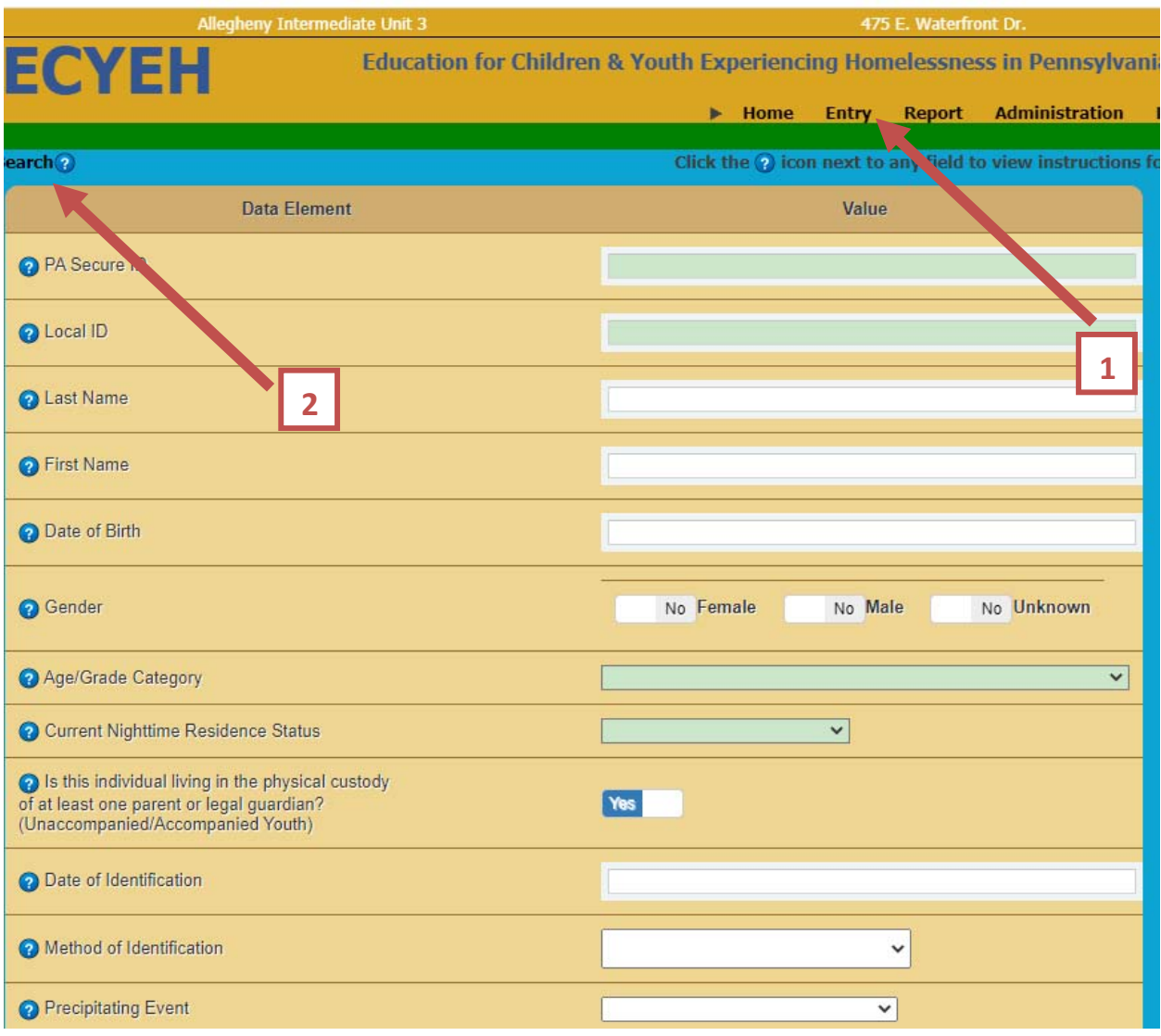

A search bar will appear allowing the user to search by ID or last name. **Enter the desired search criteria and click the magnifying glass icon to search.** If you do not enter any criteria and click the magnifying glass icon, the system will return all students in the system that are viewable to the user based on their permission/access settings.

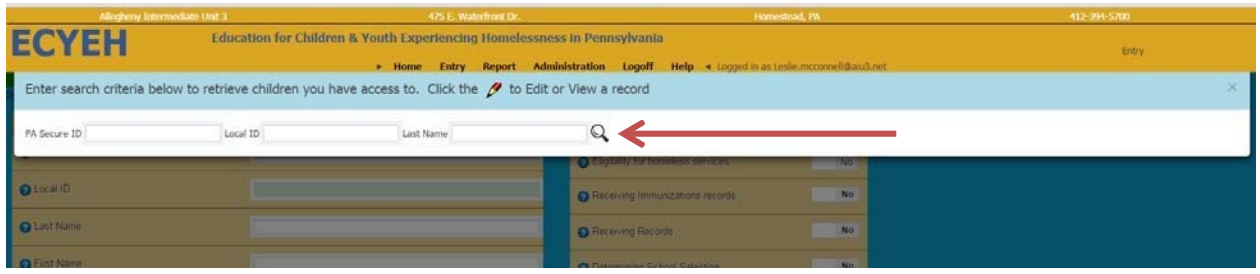

A list of individuals will be provided based on the search selections. **Locate the individual you wish to review/update and click the pencil icon <b>** is to the left of the record to bring up that child/youth.

Locate the field(s) or information you wish to update. All student information, barriers, and service delivery fields may be updated. Change values as needed. Click the **Add/Update this record** button at the bottom of the screen to save the changes. Repeat as needed.